## **ODATALOGIC**

## **OPOS - Datalogic Windows Management Instrumentation (DLWMI)**

## **Introduction**

Datalogic Windows Management Instrumentation (DLMWI) is a service application installed and started by the OPOS Installer<sup>1</sup>. The purpose of the DLWMI service is to keep WMI informed (and current) about the devices in use with OPOS.

In a quote from Microsoft<sup>2</sup>: :

"Windows Management Instrumentation (WMI) is the infrastructure for management data and operations on Windows-based operating systems. You can write WMI scripts or applications to automate administrative tasks on remote computers but WMI also supplies management data to other parts of the operating system and products, for example System Center Operations Manager, formerly Microsoft Operations Manager (MOM), or Windows Remote Management (WinRM)."

Or more simply:

"The ability to obtain management data from remote computers is what makes WMI useful."

OPOS generates a Managed Object Format (MOF) file every time a device is claimed. When a MOF file is created, the DLWMI service compiles the MOF file into the WMI database and then it deletes the MOF file. In this way, the WMI remains current with the devices in use.

In most cases you need not worry about the DLWMI service. On the other hand, you should have a basic understanding of its purpose, how it works and how to access it.

## **Using DLWMI**

The DLMWI service is accessed via the Windows Services dialog. To access the dialog:

- 1. Open the Windows Start menu.
- 2. Type Services.
- 3. Either click **Enter** or select the **Services** menu item. The Services dialog should appear.
- 4. Scroll down till you see the entry **DLWMI** (or DLWMI Service).

<sup>1.</sup> The OPOS Installer is discussed in the Datalogic document OPOSGettingStarted.

<sup>2.</sup> https://msdn.microsoft.com/en-us/library/aa394582(v=vs.85).aspx

5. Select the service name. The resulting dialog should look something like this:

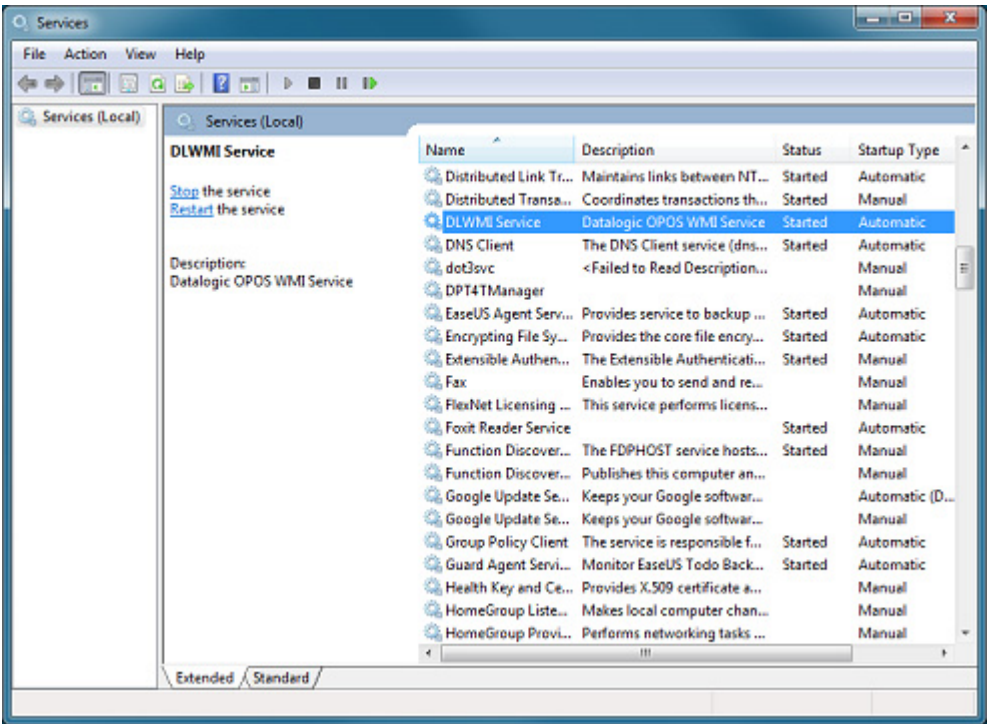

- 6. Click the link to Stop the service. The Status field should now be empty.
- 7. Using DualTest<sup>1</sup> (for example) to claim a scanner. When you do this, a MOF file should appear in your log folder. The name of the MOF file will reflect the name of the scanner profile you chose. For example, if you chose the USBScanner, the file will be called **USBScanner.MOF** .

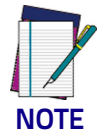

**The presence of a MOF file indicates your OPOS installation is not working properly. Starting the DLWMI service should resolve the issue. Though it is possible the DLWMI service is intentionally disabled, that also is unlikely.**

8. Click the link to Start the service. Upon doing this, the Status field should show "Started" and the MOF file should disappear shortly afterwards, indicating the installation is working properly. In fact, under normal circumstances, the process of generating and consuming the MOF file happens so quickly you will likely never see an MOF file.

After you are sure the DLWMI service is running, close the **Services** dialog.

© 2018 Datalogic S.p.A. and its Group companies. • All rights reserved • Without limiting the rights under copyright, no part of this documentation may be reproduced, stored in or introduced into a retrieval system, or transmitted in any form or by any means, or for any purpose, without the express written permission of Datalogic S.p.A. and/ or its affiliates • Datalogic and the Datalogic logo are registered trademarks of Datalogic S.p.A. in many countries, including the U.S. and the E.U.

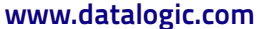

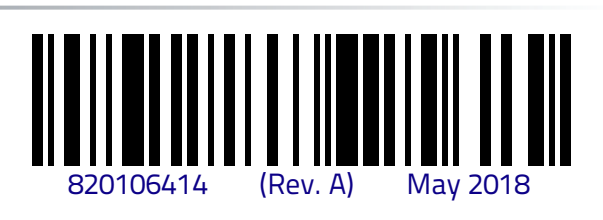

<sup>1.</sup> DualTest is discussed in the Datalogic document OPOSDualTest.